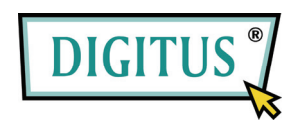

## **MINI USB DVB-T TV RECEIVER**

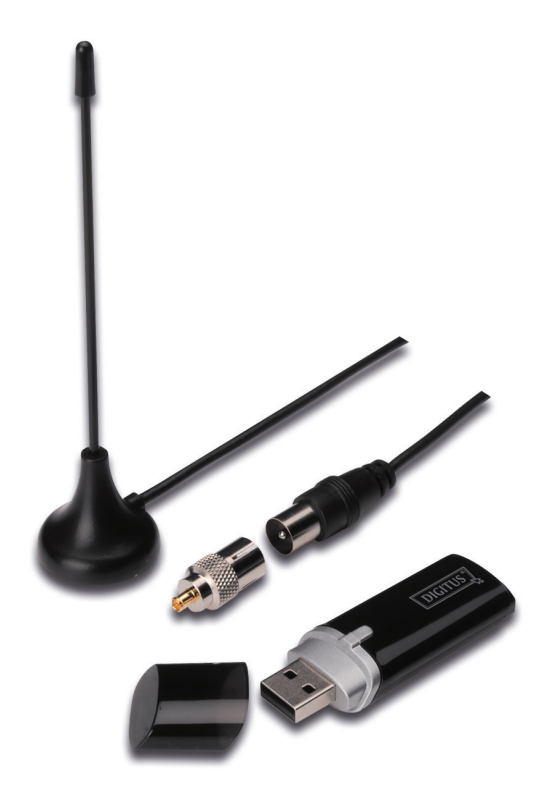

## **Quick Installation Guide**

**1.** Make sure **No dongle plugged to PC**.

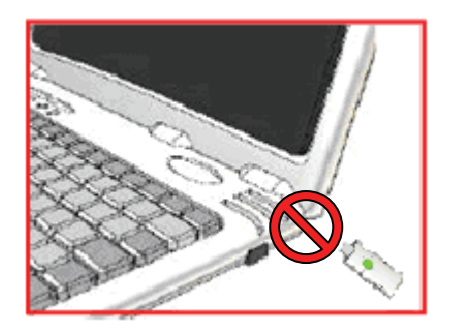

**2.** Place CD into CD-ROM drive of your desktop or laptop. If the installation does not start automatically, please go to the CD directory and execute the **"setup.exe"**.

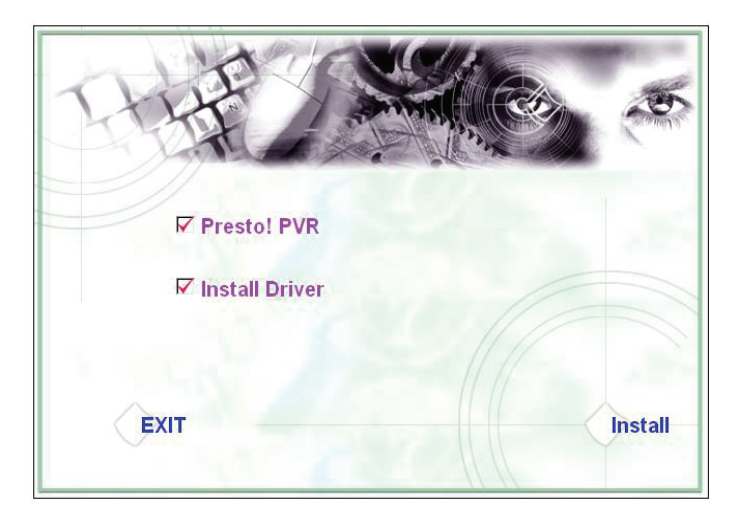

**3.** Select the language then click **"Next"**.

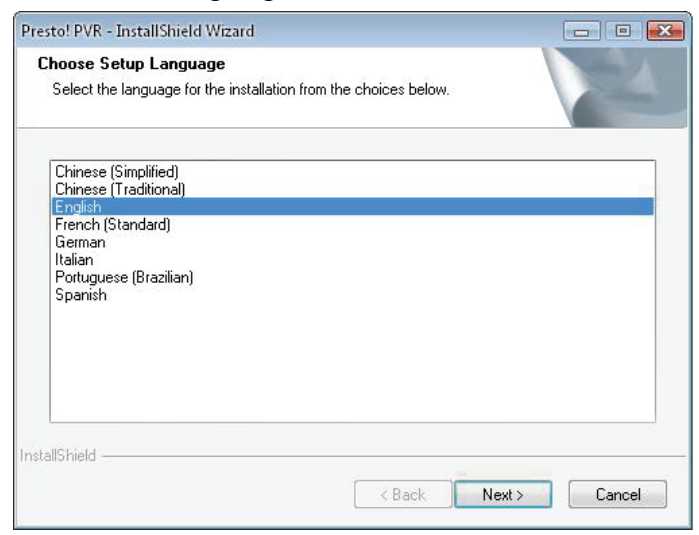

## **4.** Click **"Next"**

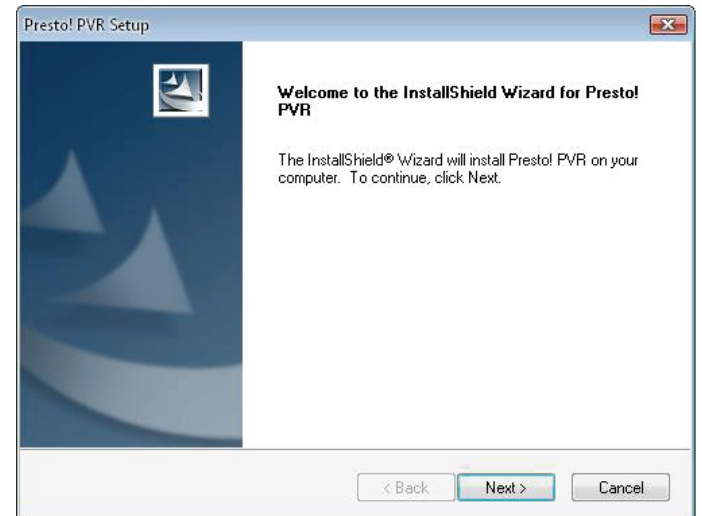

## **5.** Click **"Yes"**

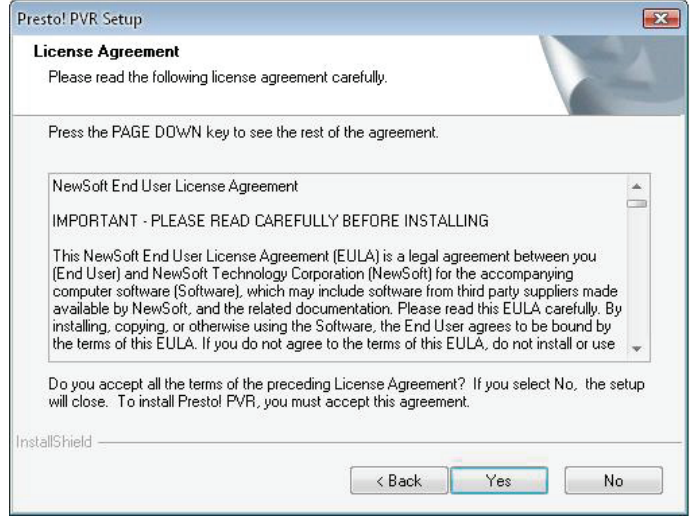

**6.** Enter the User, Company Names and Serial Number. Then click **"Next"** to continue.

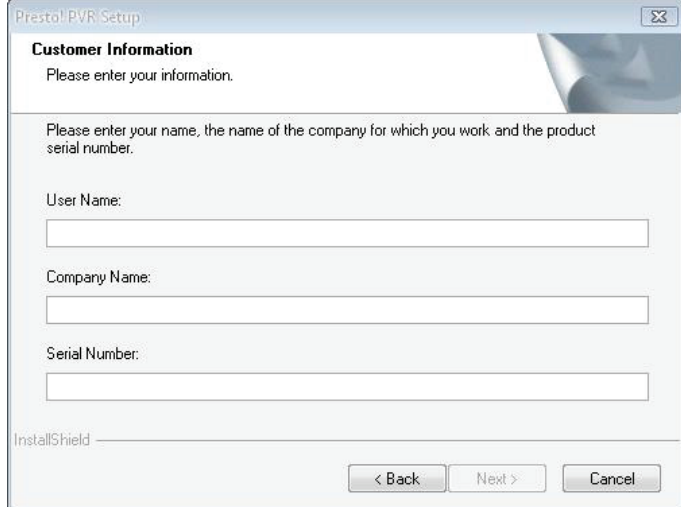

**7.** Select installation Folder (default directory is C:\Program Files\NewSoft\Presto! PVR). Then click **"Next"**

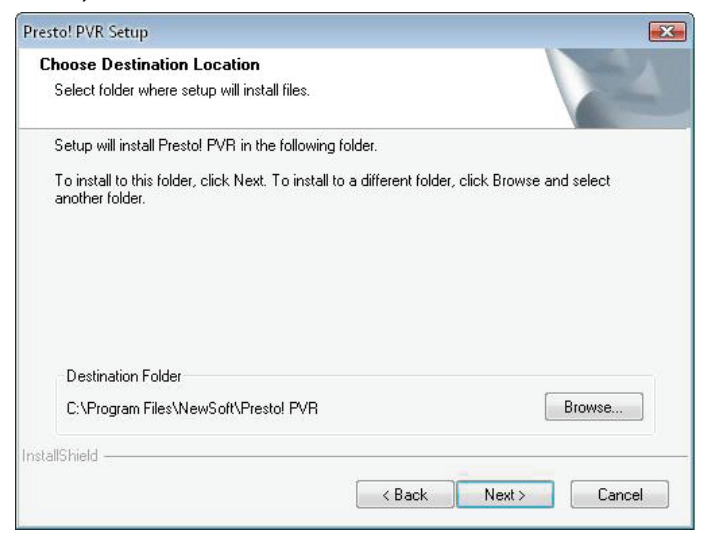

**8.** Enter the folder name (default is Presto! PVR), then click **"Next"**.

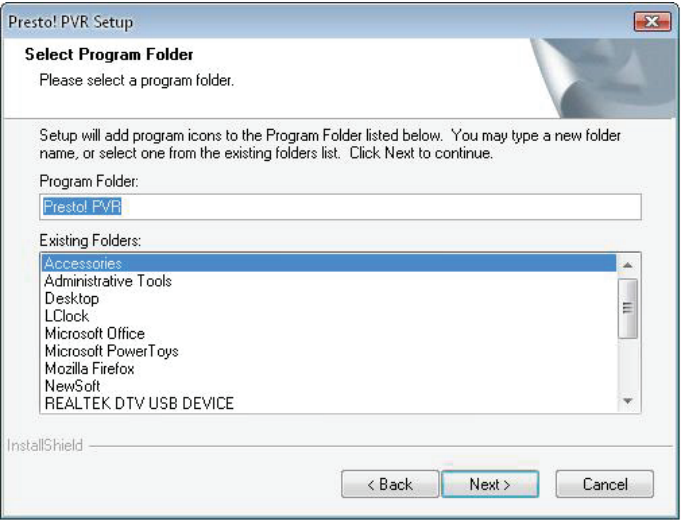

**9.** After the software installed successfully, please click **"Finish"**.

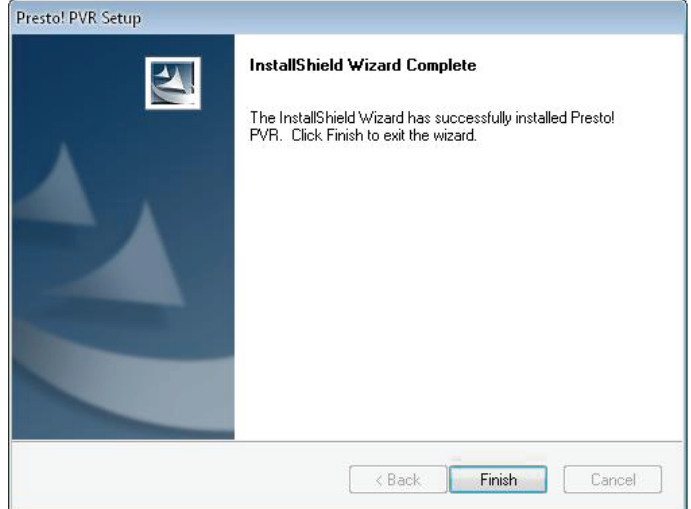

**10.** For the driver installation, please click **"Next"**.

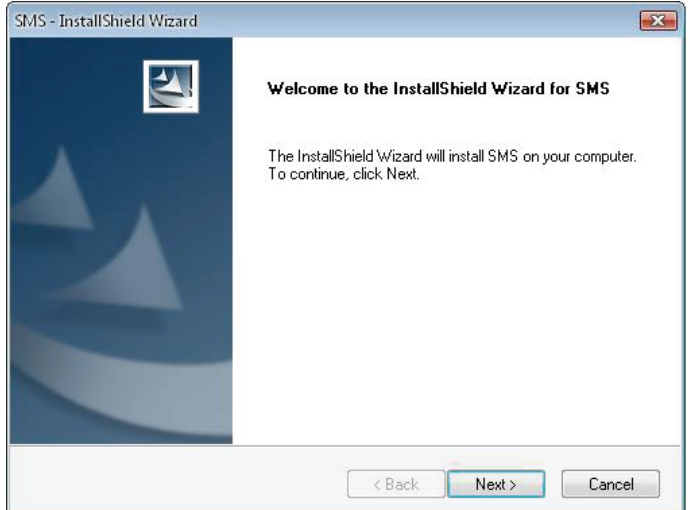

**11.** Select installation folder (default directory is C:\Program Files\Siano Mobile Silicon\SMS\). Then click **"Next"**.

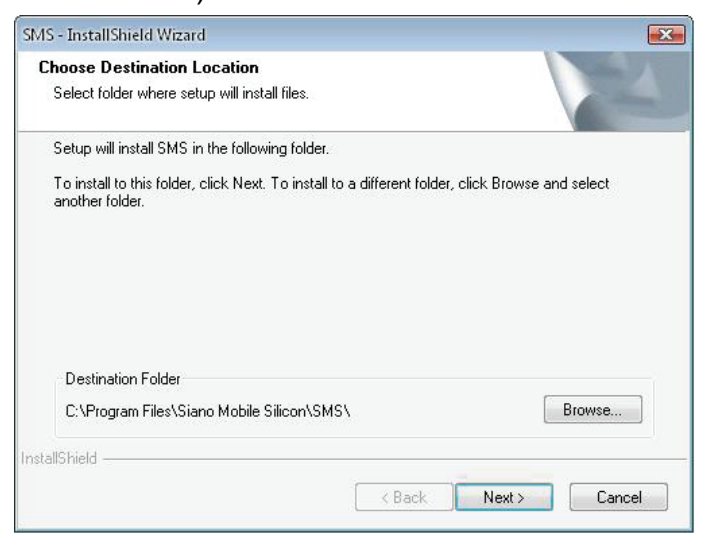

**12.** Click **"Finish"**.

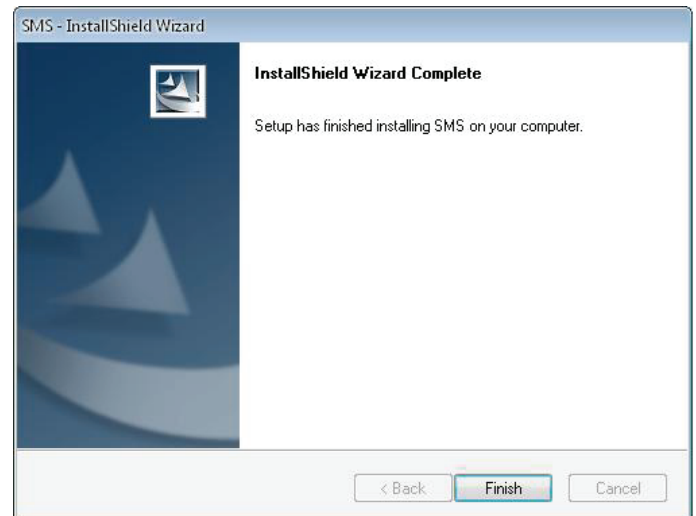

- **13.** Plug TV Tuner into USB port and double click the icon **"Presto!PVR"**  on the desktop.
- **14.** After scanning completely please click **"Finish"**. Now you can enjoy watching TV!

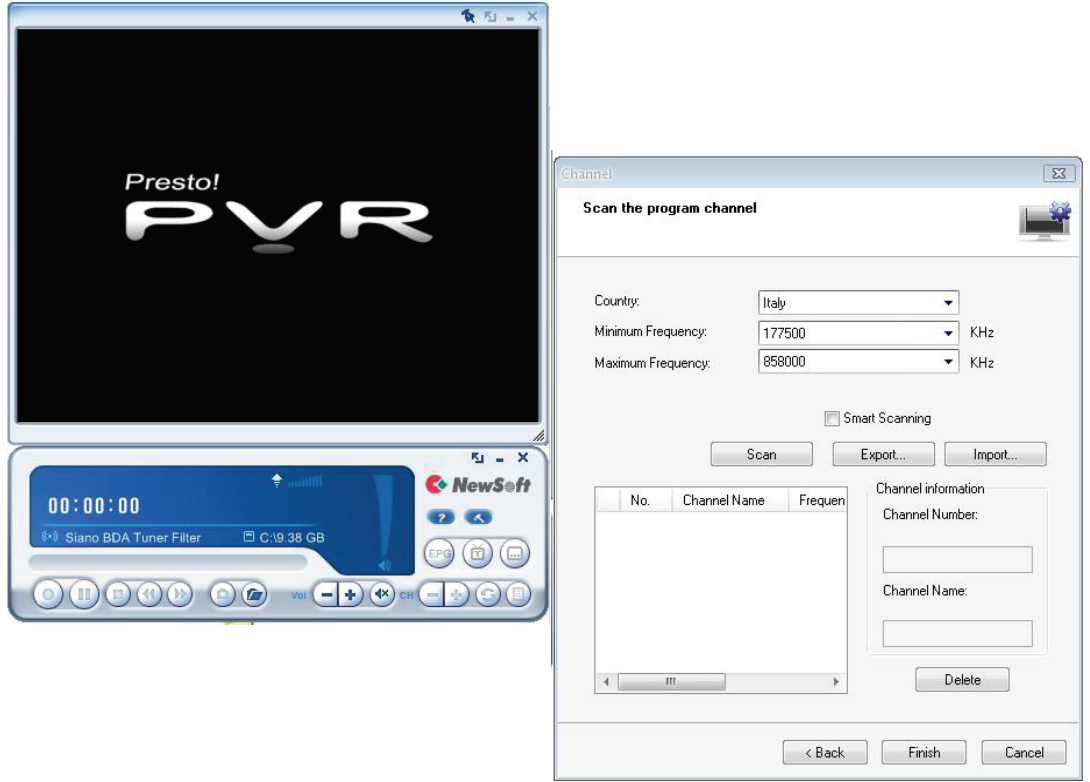